## No | 現象 | 原因 | 解決方法 1 デバッグ に入るための パスワードは何ですか。 パスワードは、 『pudu666』か、『pudupw』です。(P・B) 2 詳細設定に入るための パスワードは何ですか? パスワードは、 『pudu666』か、『pudupw』です。 3 自己診断テストの失敗 時 ⇒"再配置をしてくだ さい"のメッセージ 配置が 間違っ ている 方法①:ロボットを所定位置に持っていき、再配置ボ タンを押して下さい。解決しない場合は、方法②へ 方法②:画面空白部分を2本指で5秒間押し、"再配置 をして下さい"のメッセージを消してから、Wifi設 定・地図設定を確認してください。(P・B) 自己診断テストの失敗 時 ⇒ "初期設定エラー" のメッセージの対処方 法 画面の空白の箇所を5回連続してタップしてください。 次にパスワードを、 『pudu666』か、『pudupw』を入力するとデバック の画面に切り替わります。 デバッグ操作を行う?Wifiの設定?(P・B) 4 2つ以上のロボットが相 互にスケジュールする 場合、必要な前提条件 は何ですか? 1.マップトポロジパスに一貫性があります。 2.同じチャネルを使用します。 3.wifiネットワークまたはespでデータ通信があります  $(P \cdot B)$ 5 双方向の二重車線を作 成する為の条件は? 1.経路幅が1.6〜1.8mの場合、 経路長は5mより大きくする必要があります。 2.経路幅が1.8mを超える場合、 経路長は3mを超える必要があります。 \*経路の幅と経路長には関係性があるのでご注意下さ い。 6 地図作成ツール[撮影し た画像のプレビュー]の 自動補正(露出)と手 動補正(露出)の違い は何ですか? 【自動補正(露出)】:ロボットは、サイトの照明環 境に応じて露出値を自動的に調整し、ポジショニング コードの安定した識別を保証します。 【手動補正(露出)】:技術サポート担当者は、安定 したロケーションコード認識を確保するために、オン サイトの照明環境とロケーションコード認識に応じて 露出値を手動で調整する必要があります(自動露出後 に手動露出をオフにする必要があります)  $(P \cdot B)$ 7 地図の拡張をする場合 の注意点 PuduBot:ロボットを既存の地図で3~5mほど走行さ せてから追加するマーカーを読み込みを行ってくださ い。 BellaBot:初期位置から、拡張部分も含めて再読み込 みを行ってください。 8 ロボットとPCを正常 に接続ための条件は? 1.ロボットとPCを同じwifiネットワークにする。 2.ロボットのwifi設定をオンにする。 3. 製品関連 (P)=PuduBot、(B)=BellaBot、HolaBotを示す。

3.ロボットのデバッグ機能をオンにする。

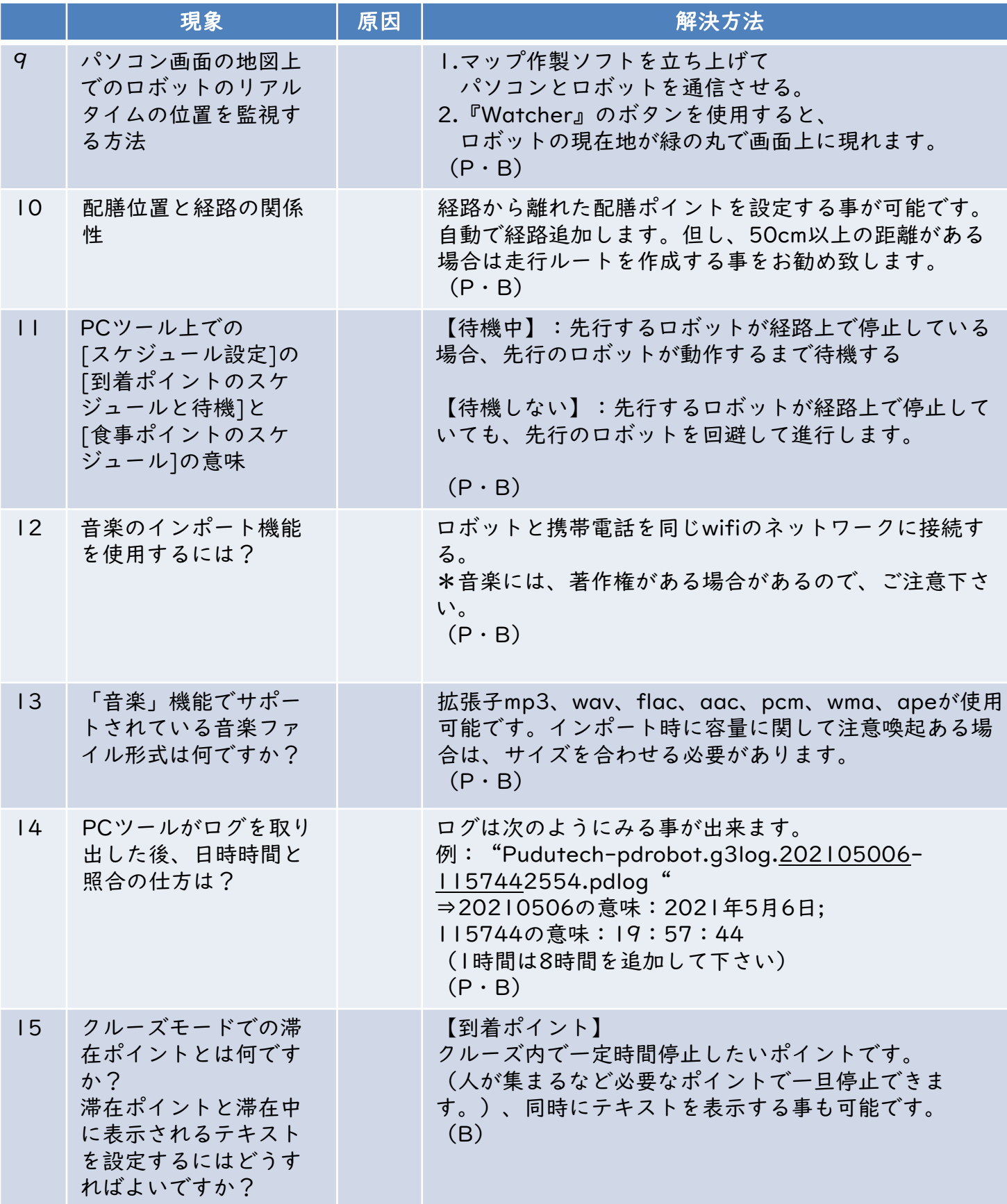

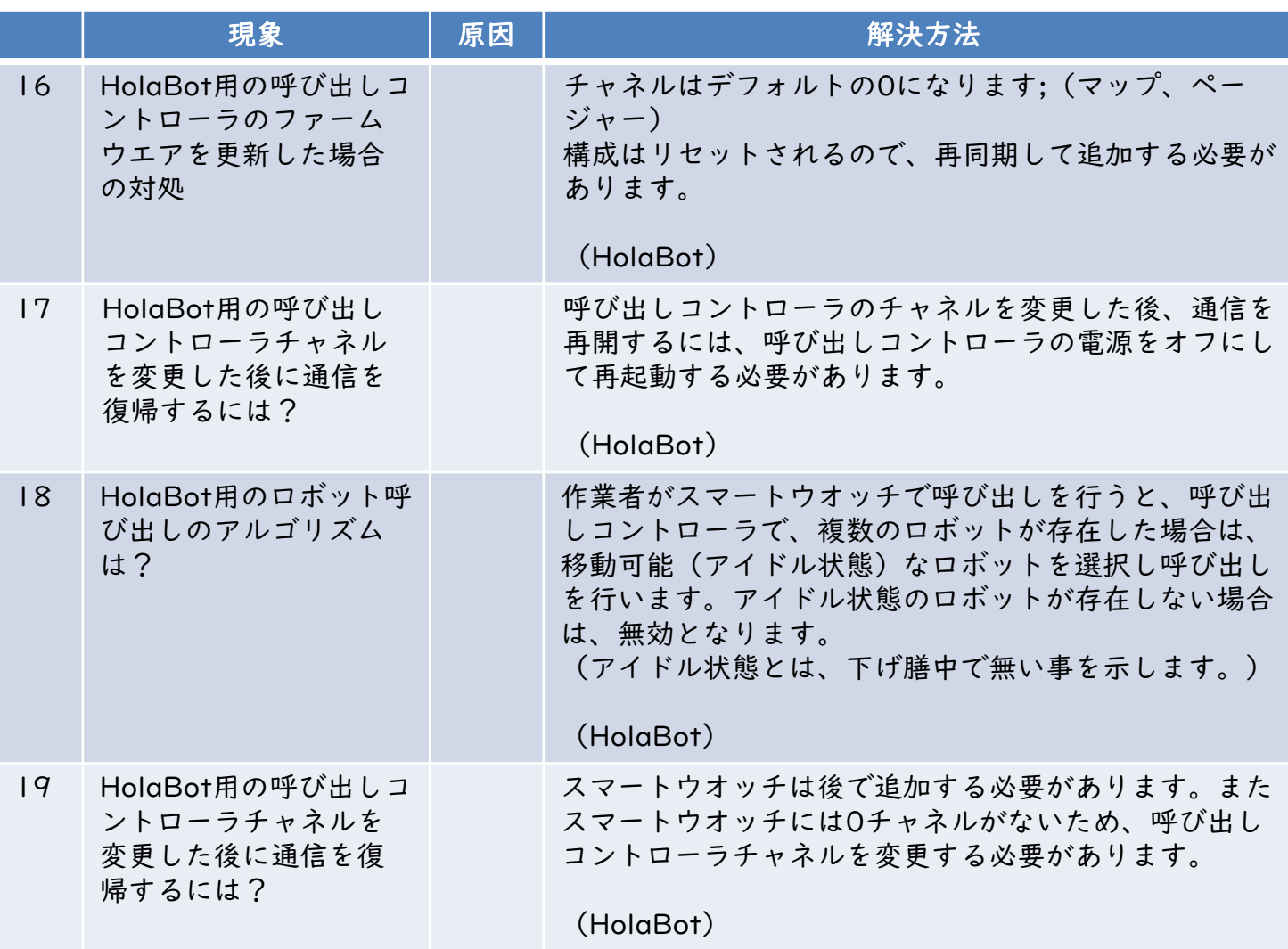

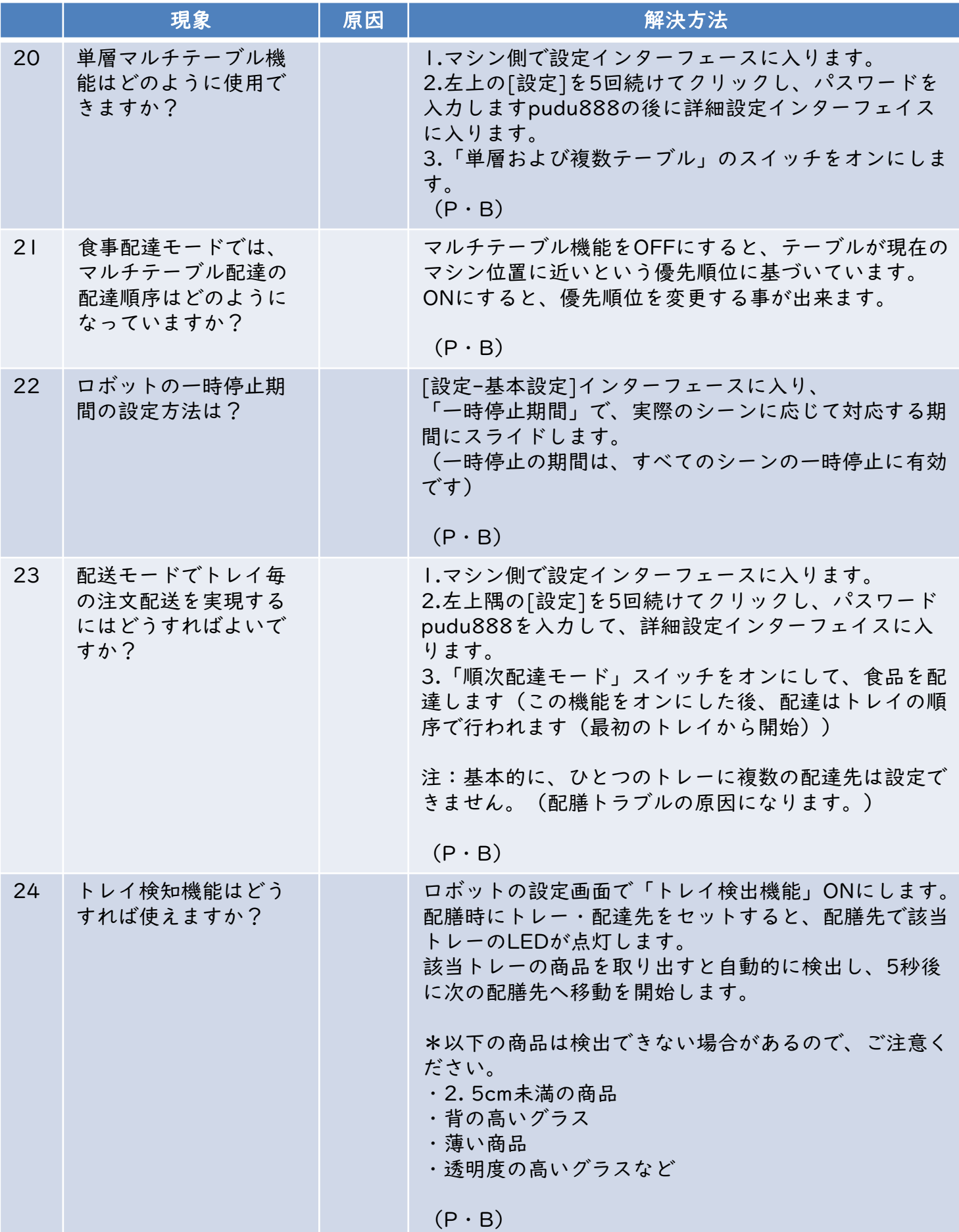

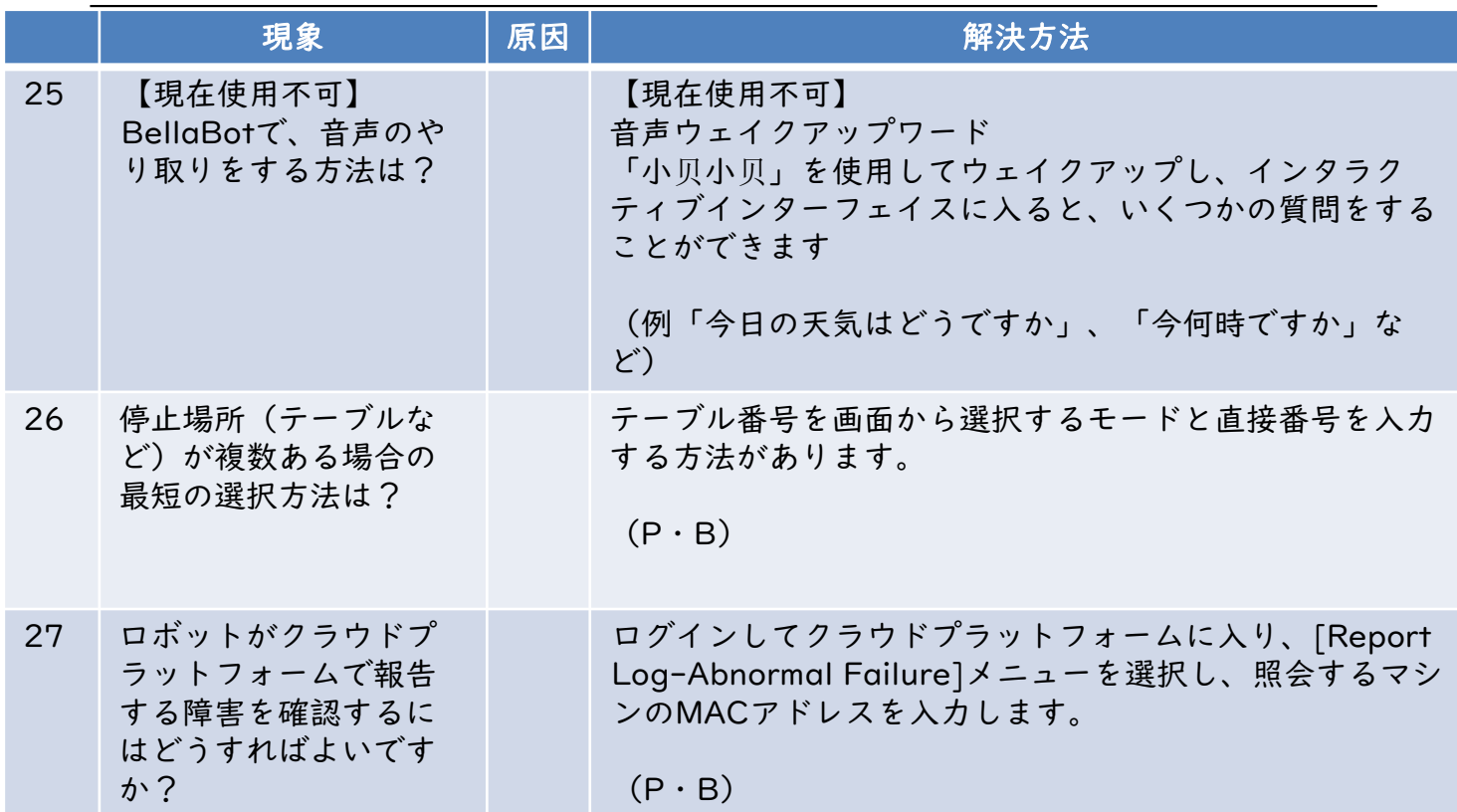

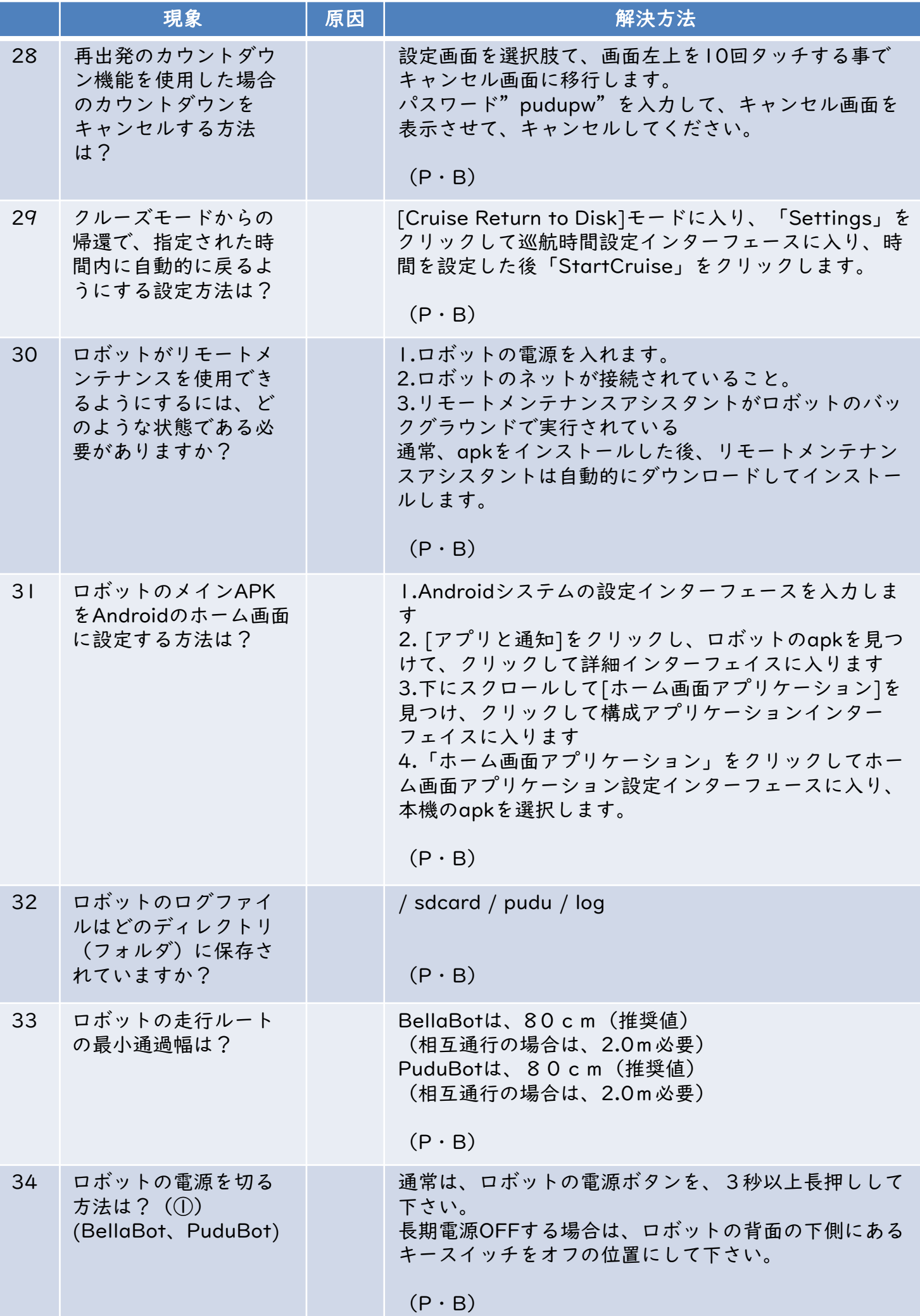

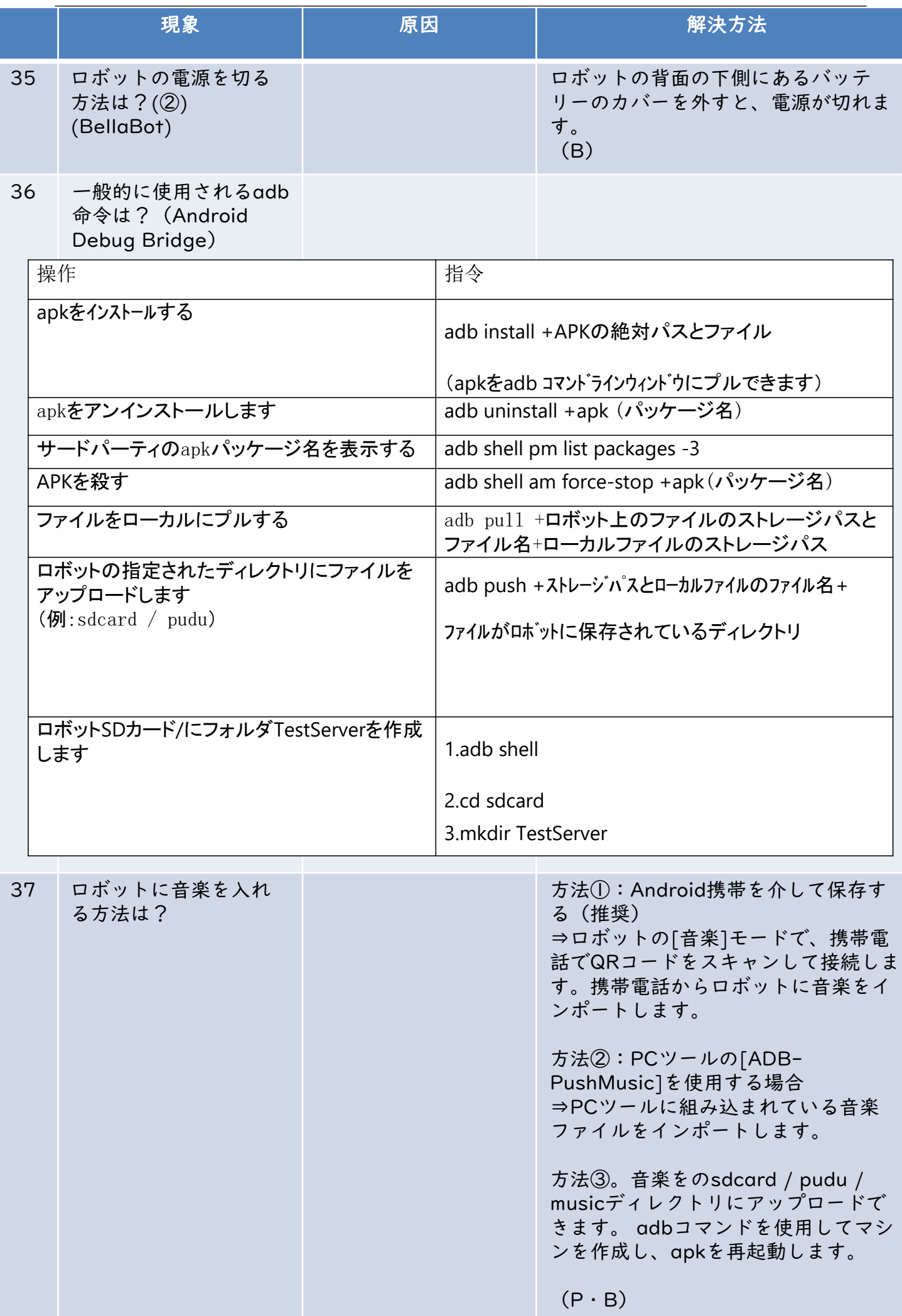

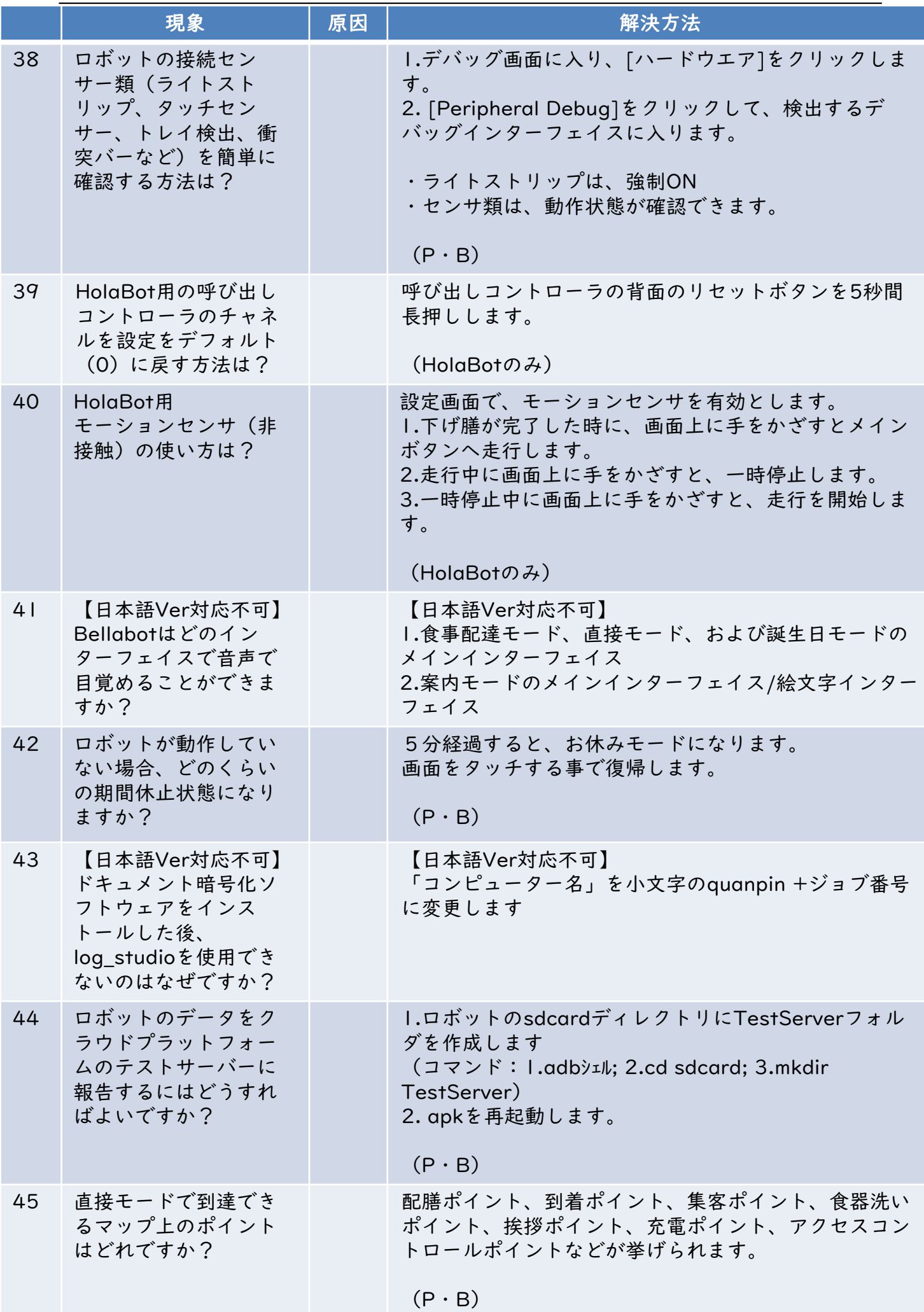

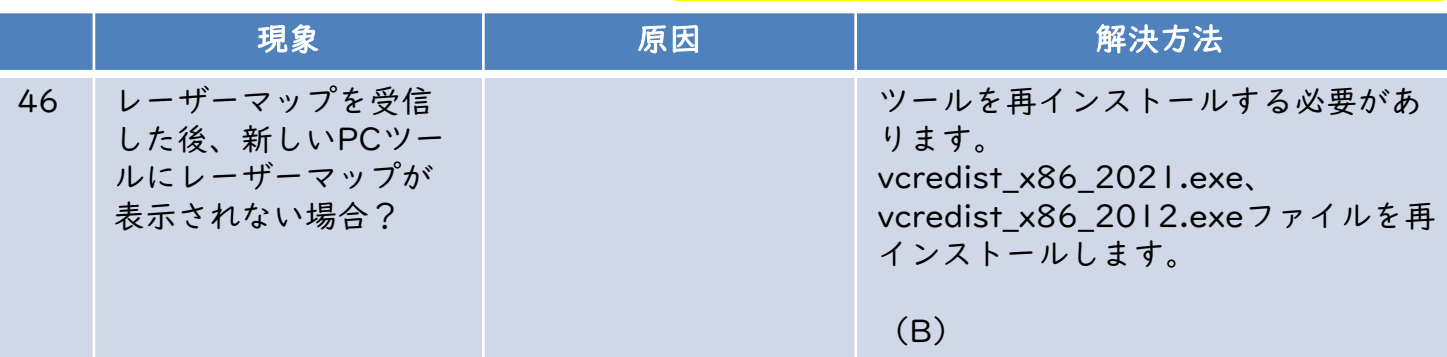

47 色々なタイプのレーダ に対応するバージョン 番号は?

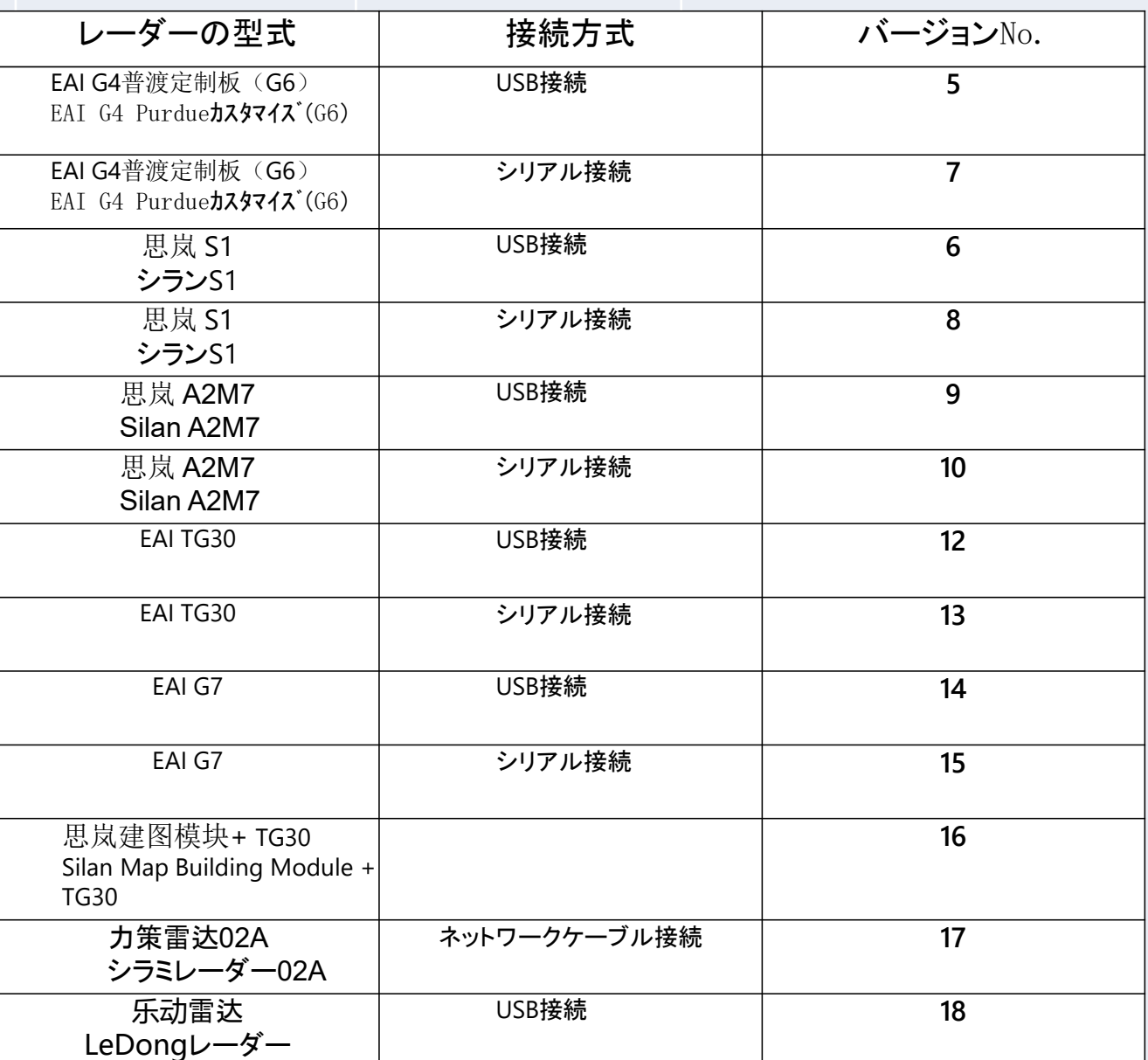

48 「安定モード」をオン にした動作速度は?

 $(P \cdot B)$ 

オンにすると、ロボットの速度は自動 的に0.4m / sに低下します。

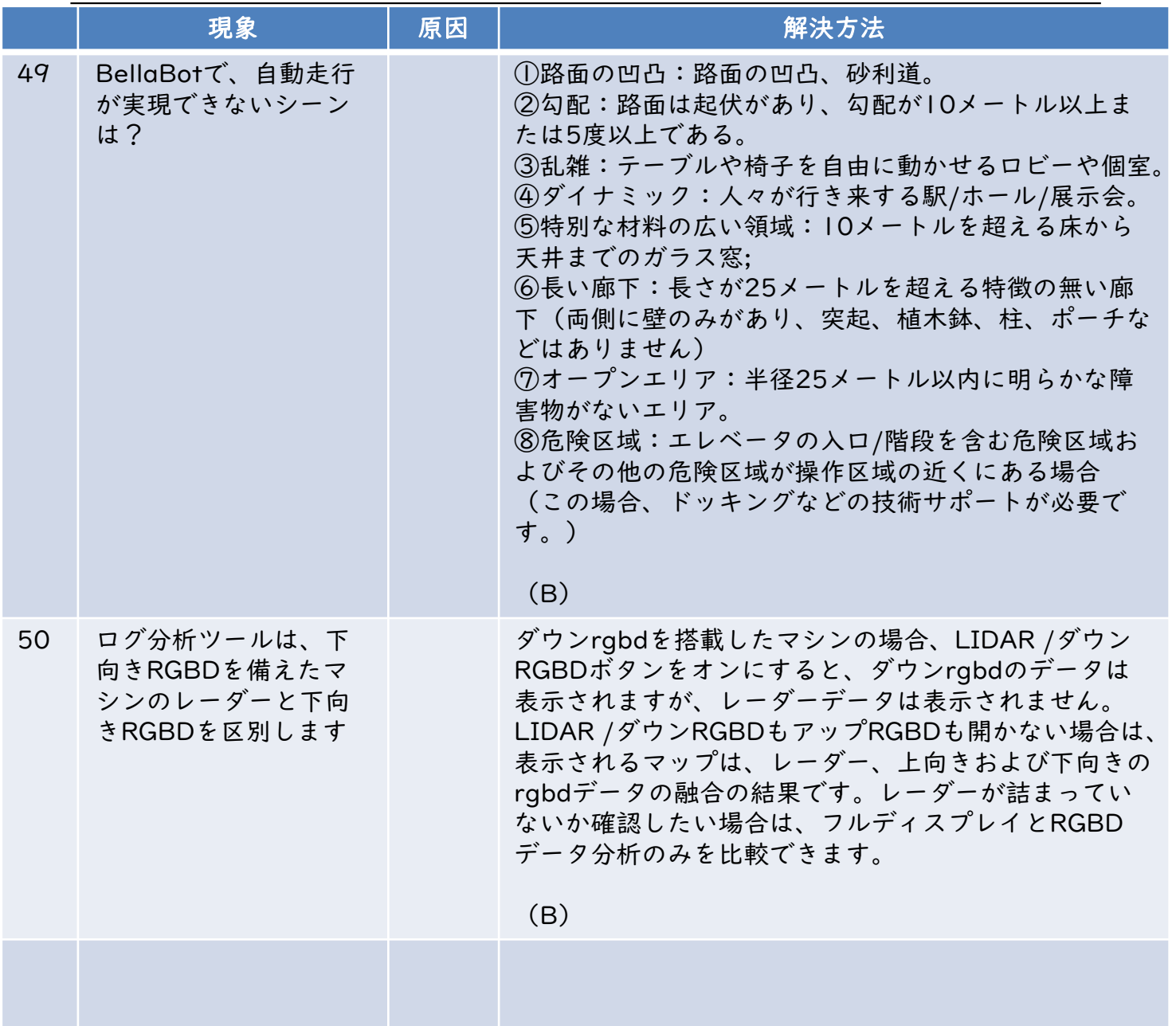

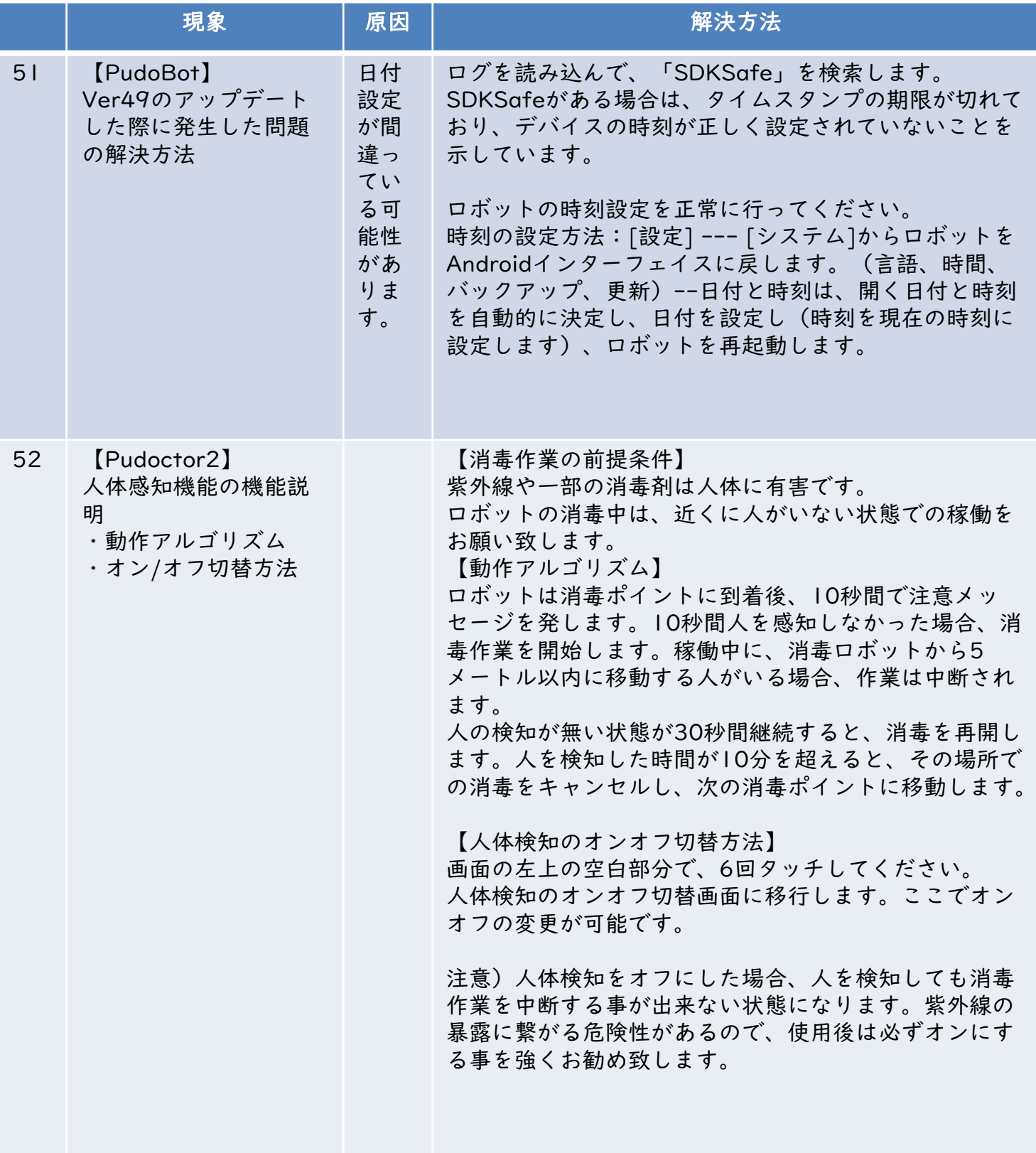

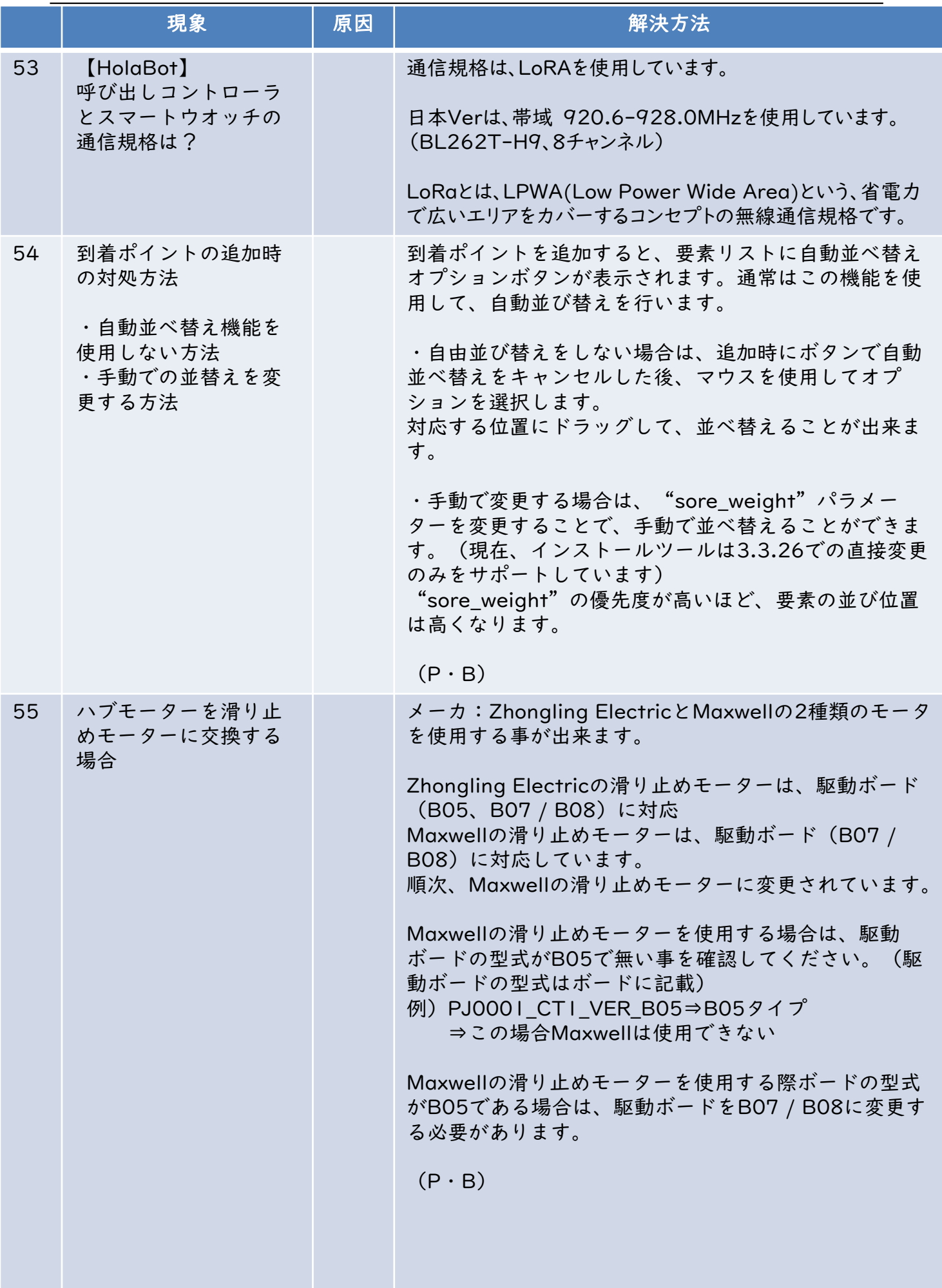

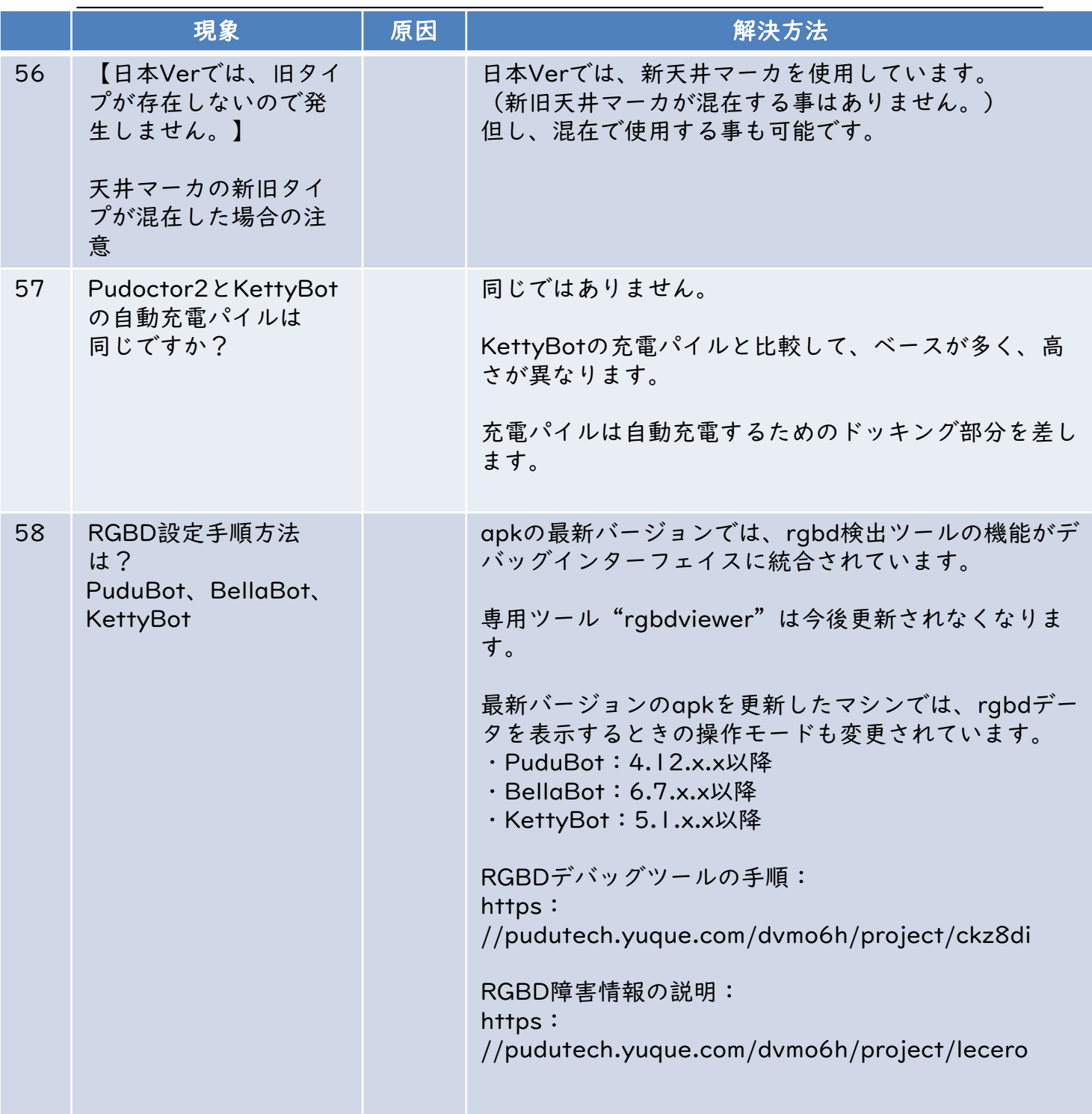